## **全社チームウォーキング(みんなで歩活) 参加方法、チーム歩数確認方法について (イベント期間中のマイページ活用方法)**

1

## **1 . みんなで歩活(あるかつ)とは**

**SHARP** Be Original.

**「みんなで歩活(あるかつ)」とは、健康情報サービス「kencom」上で、年2回(春・秋)実施されているウォーキングイベントです**

- ◼ **同僚やご家族**で参加する**チーム戦**および、おひとりでの参加も可能です
- ■2~10名でチームを組み、期間中のチームの平均歩数や歩数スコアを計測します
- チームメンバー同士スタンプを使って、**コミュニケーションを取りながら歩いて頂けます(健康歩数:1日8,000歩を目指しましょう)**

■ 参加するには、必ずkencomに会員登録する必要があります kencomの詳細、新規登録方法は[コチラを](http://kenpo.sharp.co.jp/home/top/health_promotion/kencom.html)クリック

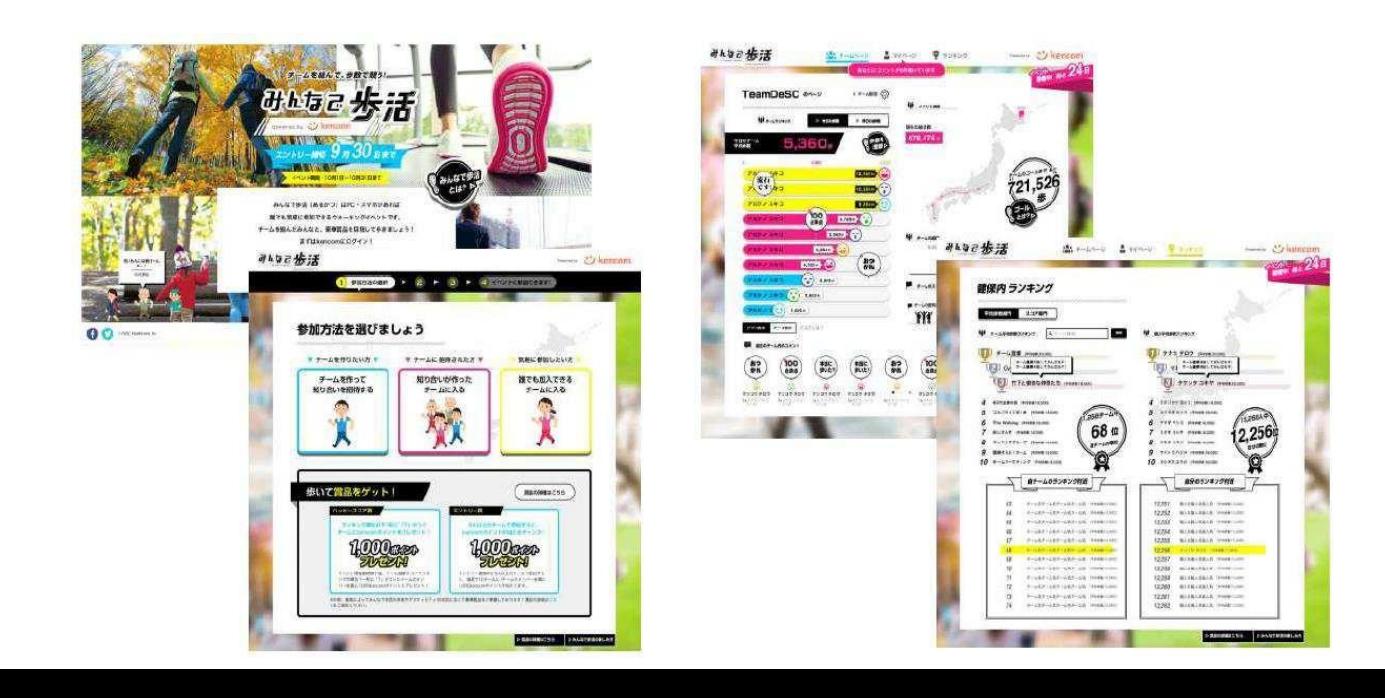

参加受付期間になりましたら、以下の手順で 「みんなで歩活」の参加受付を行います

1) kencomアプリを起動し「ホームタブ」に ある「みんなで歩活」バナーをタップ 2) 「歩活にエントリー」をタップ

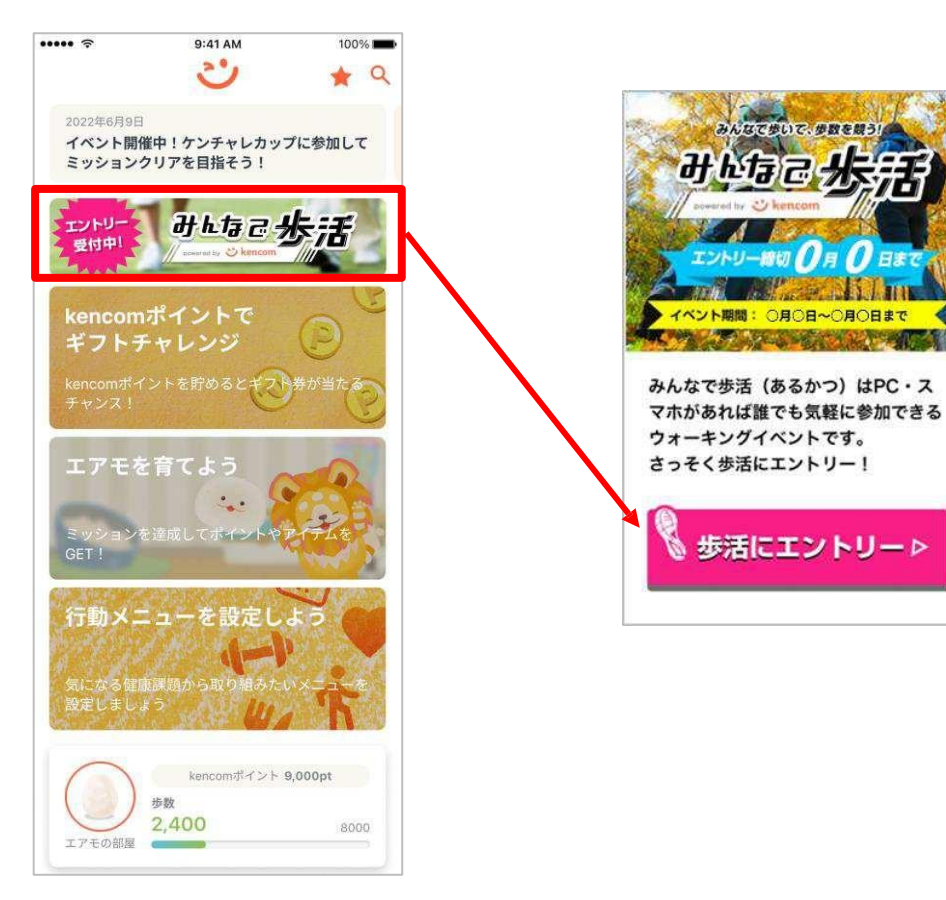

エントリーボタンを押すと、歩活で使用する 表示名の入力が求められます

- ・任意にニックネームを設定してください
- ・表示名の登録後は修正はできませんので ご注意ください

※絵文字はご利用いただけません

- また、記号や機種依存文字は正常に表示されない 場合がございます
- ※チームに参加せず、ひとりで参加したい場合は、 この時点で受付は完了となります
- ※ひとり参加の場合は、チームページやチームラン

キングは表示されません

また、チーム各賞の対象外となります

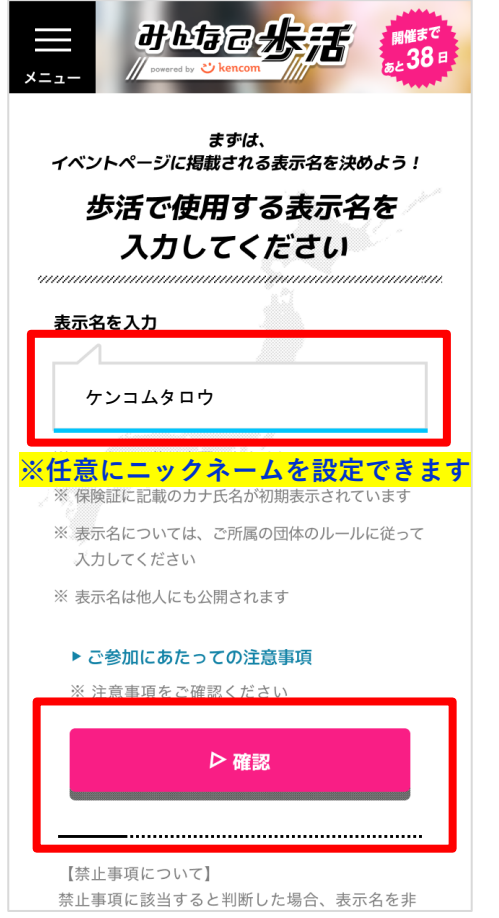

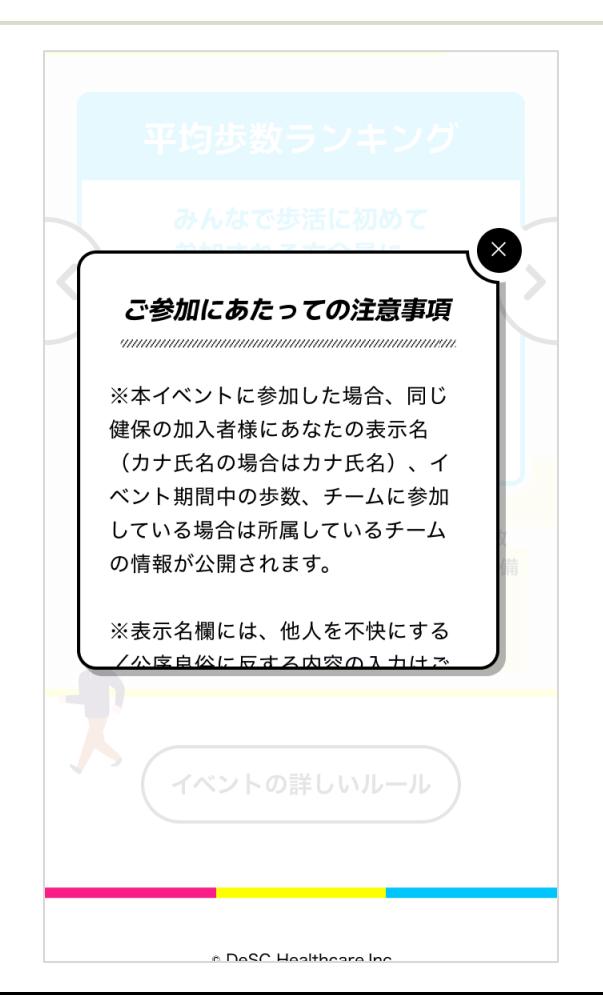

**3. チームを作成する①**

**SHARP** Be Original.

参加受付が完了したら、次にチームを作成、またはチームに参加することができます チームを作る場合は以下の操作をしてください

- 1)「チームを作って知り合いを招待する」をタップ 2) チーム名を入力
	- ・文字制限15文字
	- ・記号OK、絵文字OK
	- ・組合内で同じチーム名は登録できない
	- ・半角・全角は別文字として区別する
- 3) チームの意気込みを入力
	- ・文字制限30文字
	- ・記号OK、絵文字OK
- 4) チームの参加スタイルを選択
- 5) チームの加入条件を選択
	- [誰でも歓迎]
	- チーム一覧に表示され、**健保加入者**であれば
	- 誰でもチームに入ることが可能
	- [知り合いに限定]
	- チーム一覧に表示されず、チームコードを持つ 参加者だけがチームに入ることが可能
- 6)「上記の内容でチームを作成する」でチーム作成完了

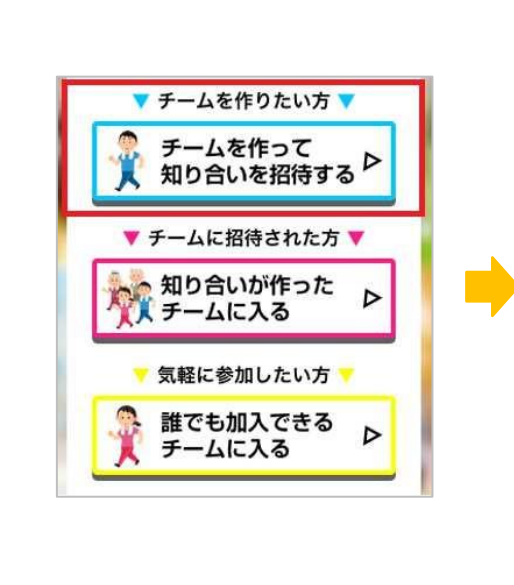

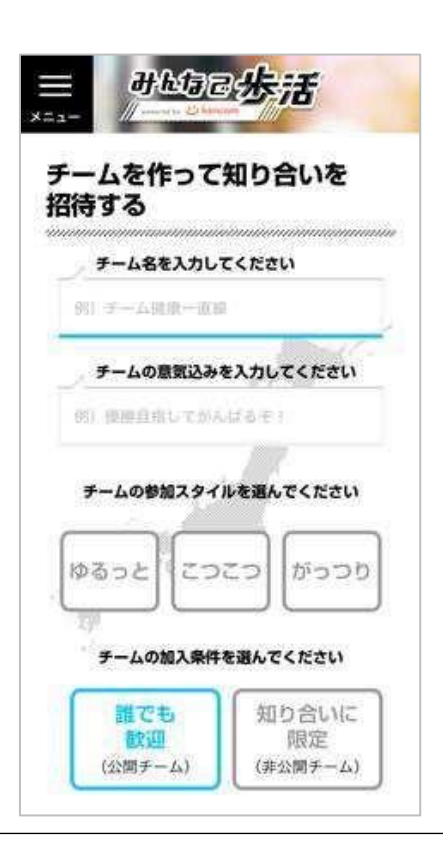

・「チーム名」、「意気込み」、「参加スタイル」はエントリー期間中、本戦期間中に変更できます ・「チームの参加条件」はエントリー期間中であれば変更できます

**3. チームを作成する②**

チーム作成が完了したら、チームコードが 発番されるので、参加されるチームの方々に お伝えください。

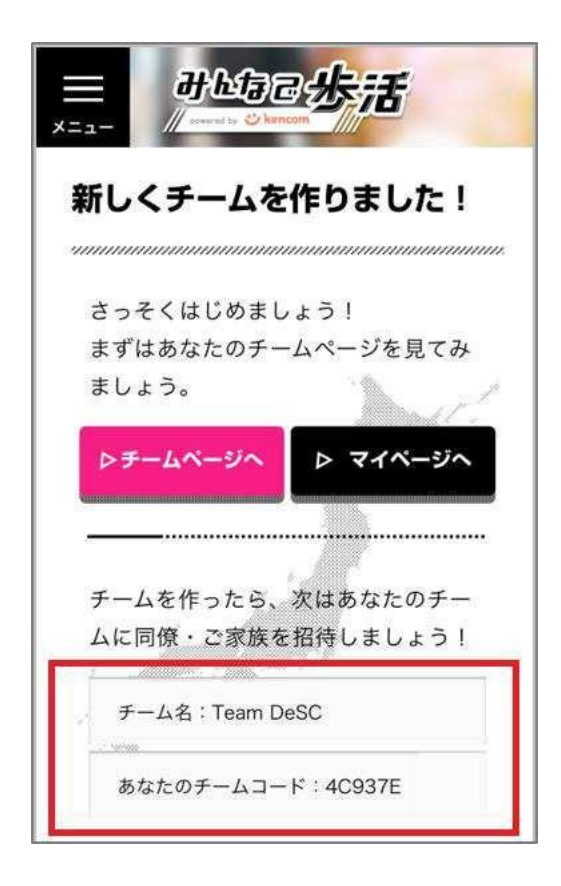

6

知り合いからチームコードを受け取った 場合は、以下の操作でチームに参加して ください

- 1)「知り合いが作ったチームに入る」をタップ
- 2) チームコードを入力し、「上記のチームコードを 確認する」をタップ
- 3) チームの内容(チーム名、チームメンバー)を 確認し「このチームに参加する」をタップで完了

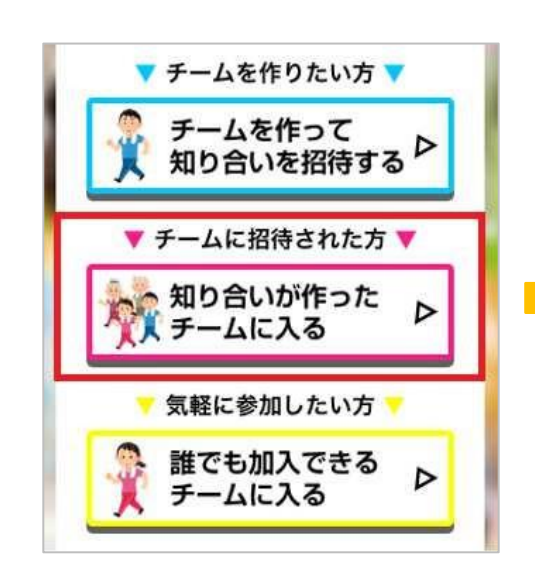

• チーム参加人数の上限(10名)に達した場合は、「チーム人数がいっぱいです」と表示されるので 他のチームに参加してください

- 複数のチームに参加することはできません
- 最小チーム人数(2名)に達していない場合は、チームとして本戦に参加することはできません • エントリー期間中は、チームを脱退し、他のチーム参加することができます

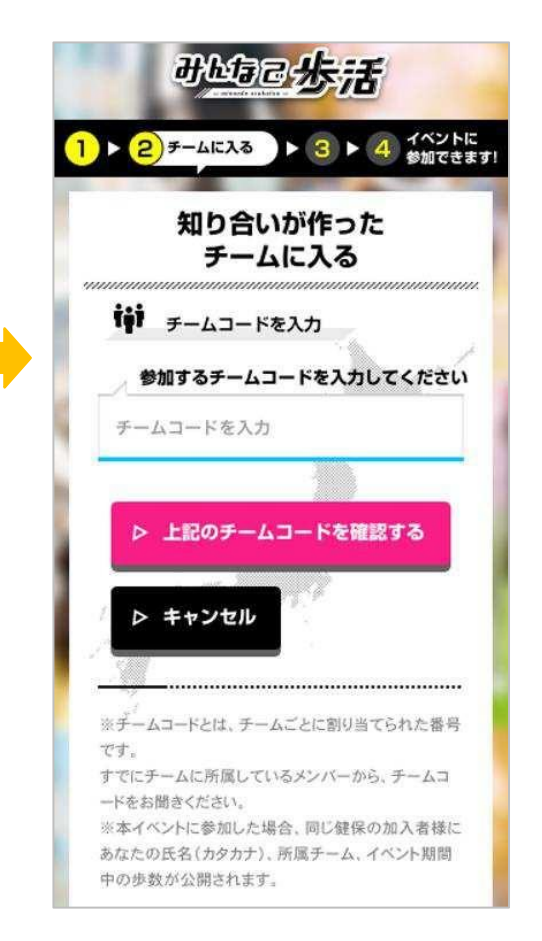

チーム作成時に「誰でも歓迎」と設定された チームのリストから、入りたいチームを選択 することができます。

1) 「誰でも加入できるチームに入る」を選択 2) 「確認」をタップしてチームメンバーを確認 3) 入りたいチームを選択し「このチームに参加 する」をタップで完了

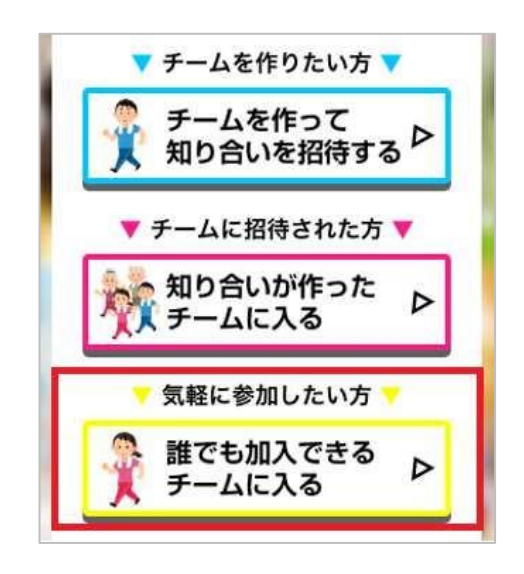

**・ウォーキング事務局では「歩活ミックス○」(○は数字)という誰でも参加できるチームを作成するので、 チーム参加したいがチームを組めない場合は、このチームに参加してください**

- チーム参加人数の上限(10名)に達した場合は、「チーム人数がいっぱいです」と表示されるので他のチームに 参加してください
- 複数のチームに参加することはできません
- 最小チーム人数(2名)に達していない場合は、チームとして本戦に参加することはできません。
- エントリー期間中は、チームを脱退し、他のチーム参加することができます

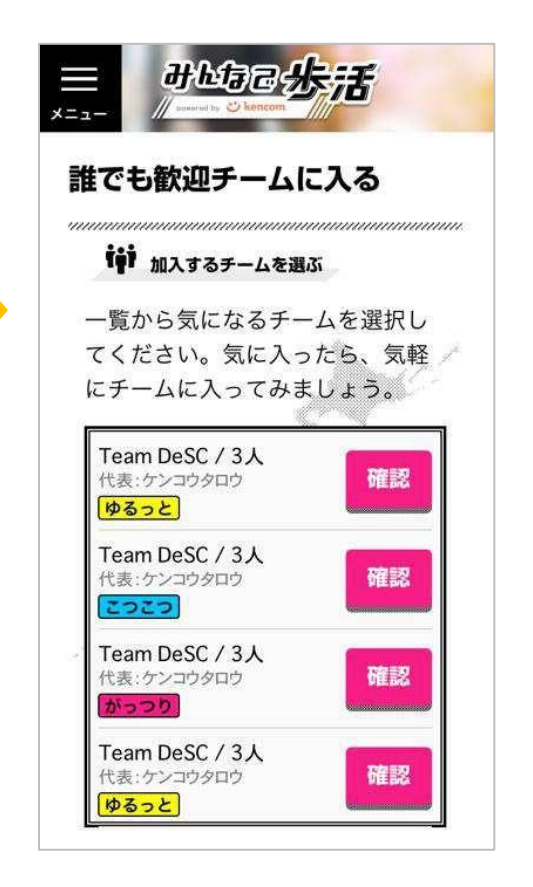

参加受付後は、チームの設定変更を 行うことができます。

この操作は受付期間中に、チーム メンバーであれば誰でも設定変更 することができます。

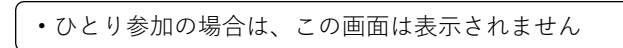

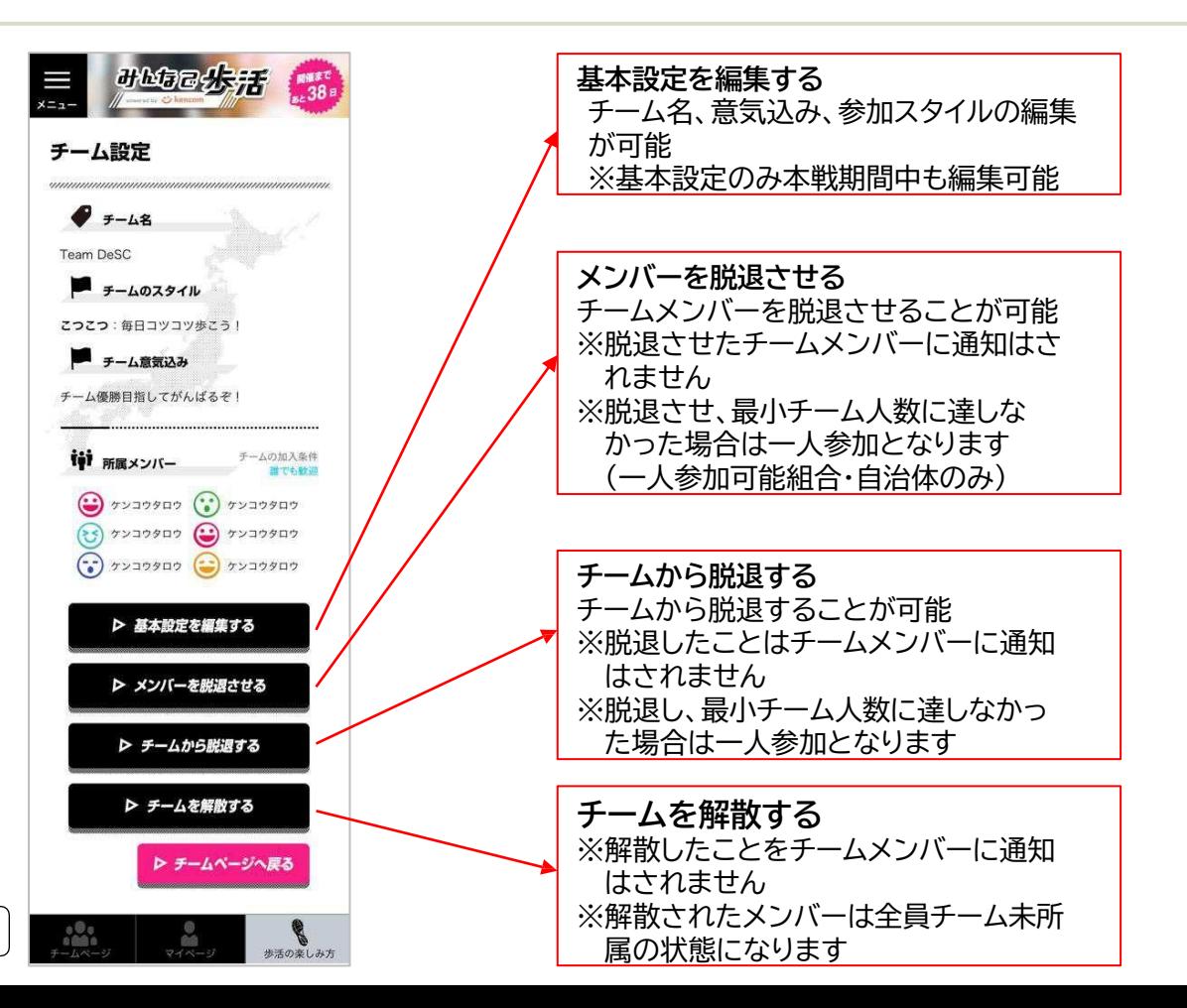

**7. イベント期間中のチームページ①**

イベント期間中、チームページ では、当日/前日のチームメンバーの 歩数状況を確認することができます。

• ひとり参加の場合は、この画面は表示されません。

グラフorデータ表示の切り替え グラフ:平均歩数表示 データ:スコア表示

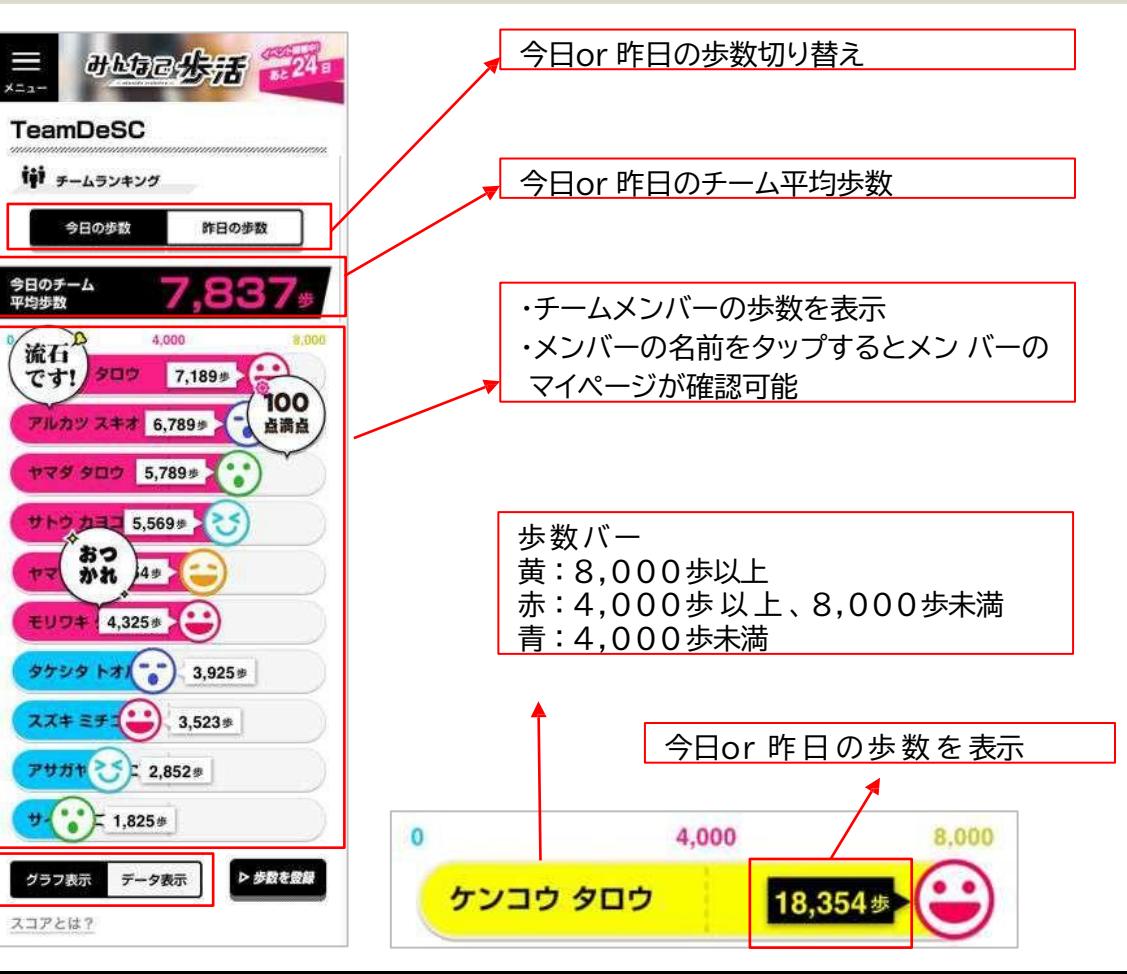

**SHARP** Be Original.

**7. イベント期間中のチームページ②**

チ ー ム 全 体 での 歩数 やラ ンキン グ、 チーム内でのコメントを確認する こ と が で き ます

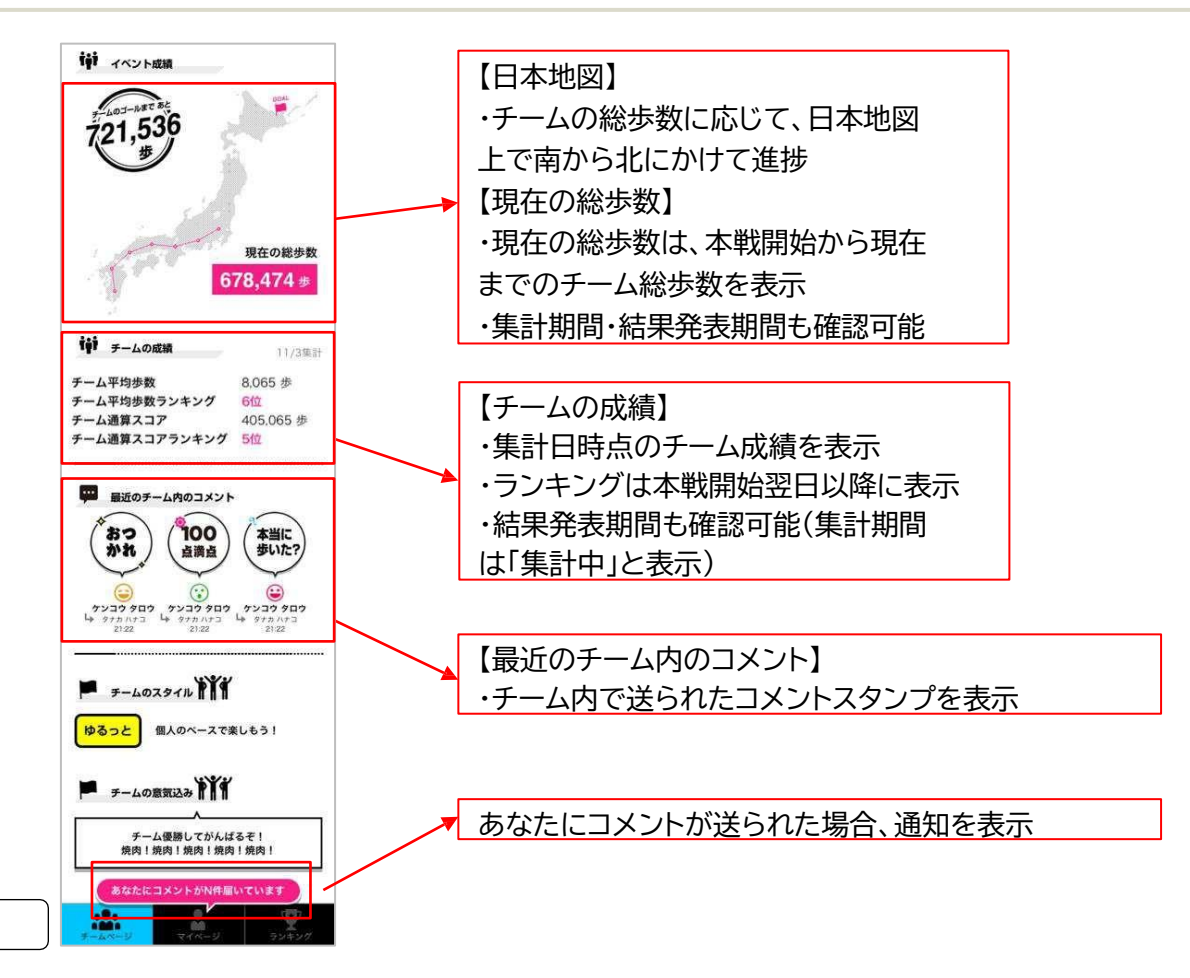

• ひとり参加の場合は、この画面は表示されません

**8. イベント期間中のマイページ③**

マイページでは、自身に届いた コメントや、イベント期間中の 「平均歩数」や「8,000歩到達日数」 を確認することができます

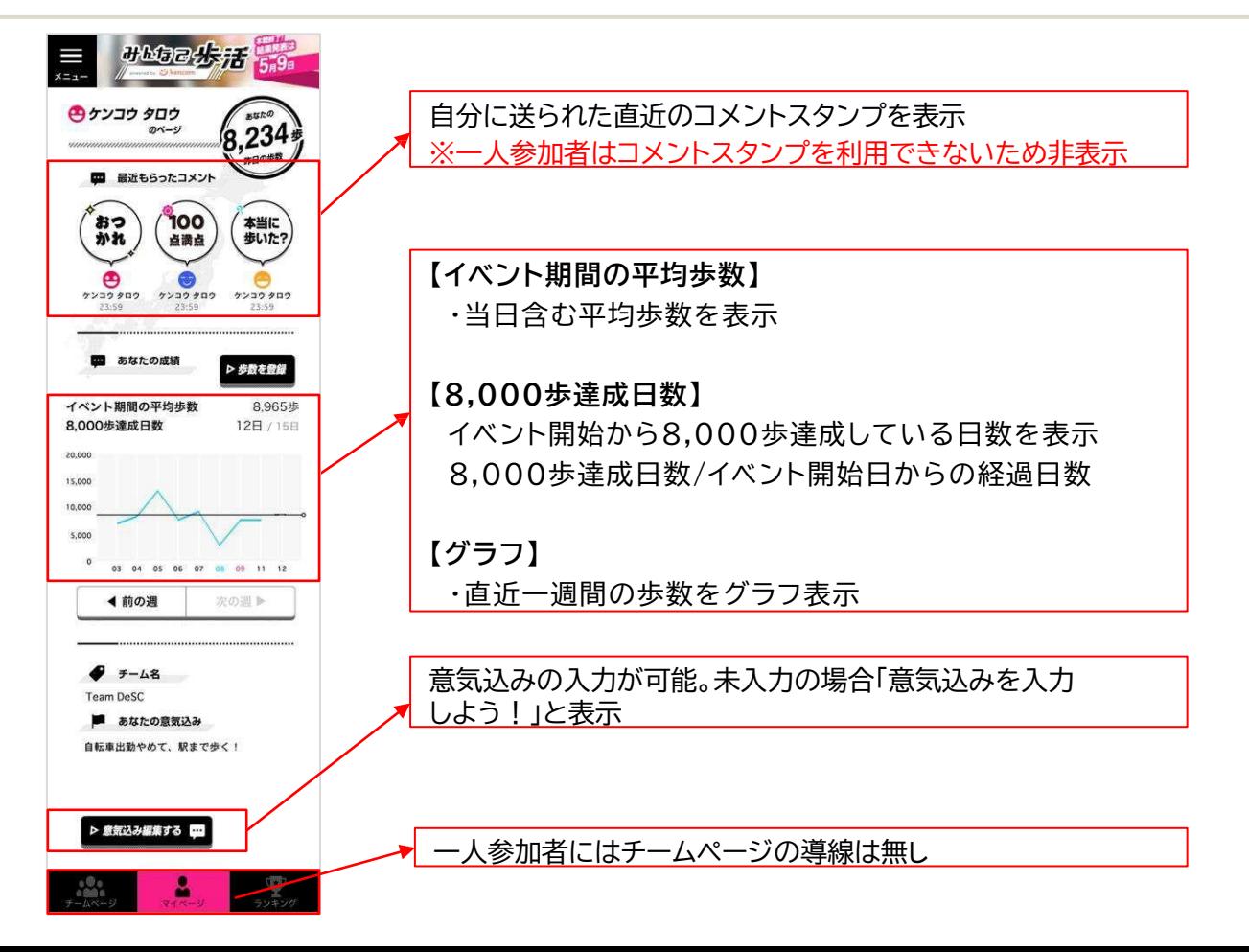

**SHARP** Be Original.

**9. コメントスタンプの利用**

コメントスタンプは、チームページ・ チームメンバーのマイページから送る ことが可能です。

- コメントスタンプは、チームページ・チームメンバーの マイページから送ることが可能
- チームメンバー1人に対し、1日5回までコメントを送る ことが可能
- 一度送信したコメントを取り消すことは不可
- 本戦期間、歩数入力期間、結果発表期間に送ることが 可能
- 1日2回(12時、18時)に、スタンプが送付された参加者 だけに、PUSH通知を配信 (PUSH通知設定を「通知しない」に設定している場合 配信されません)

 $\cdots$ 最近のチーム内のコメント ここをタップして スタンプを選択 本当に おつ 歩いた? ゕぉ 点滴点 ケンコウ タロウ ケンコウ タロウ ケンコウ タロウ 4 タナカハナコ 4 タナカハナコ 4 タナカハナコ  $21:22$ 21:22 21:22

• ひとり参加の場合は、コメントスタンプ機能は利用できません